Data Center

# How to share a folder in Windows Server 2012

#### By Scott Lowe

October 11, 2012, 9:00 AM PDT

#### Takeaway: Scott Lowe reports that there are some slight changes with the file-sharing in Windows Server 2012. Here are the steps forsharing a file in the new version.

Even though we're in the days of cloud, virtualization, and all kinds of other advanced technologies, organizations continue to rely on the most tried and true collaboration method out there: Windows file sharing. Although this folder-sharing capability has been around in Windows since the beginning, the processby which you actually share a folder in Windows Server 2012 has undergone some changes.

Before I get started, I'm assuming that you have already installed the File and Storage Services role that comes with your server. If not, you'll need to installit in order to follow along.

Open Server Manager and navigate to File and Storage Services. Once there, go to Shares and, from the Tasks menu, choose the New Share option (FigureA).

#### Figure A

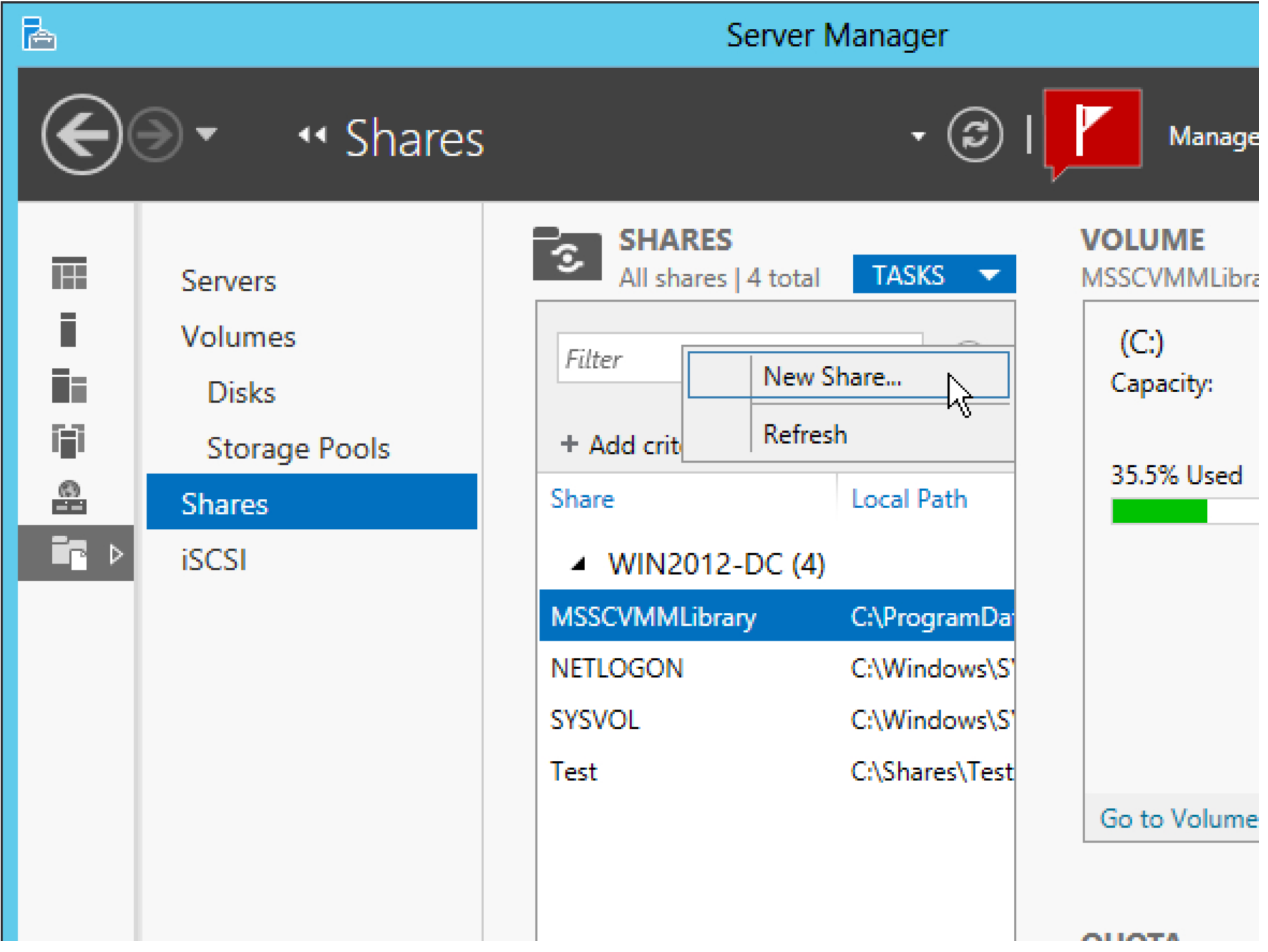

2 of 18

#### Starting the share creation process

The first question you're asked is one regarding the protocol you'd like to use for the new share. You can choose between SMB and, if the service is installed,NFS. For both, there are multiple profiles from which you can choose. In the table below, you can see a list of the profiles, along with a short description ofeach.

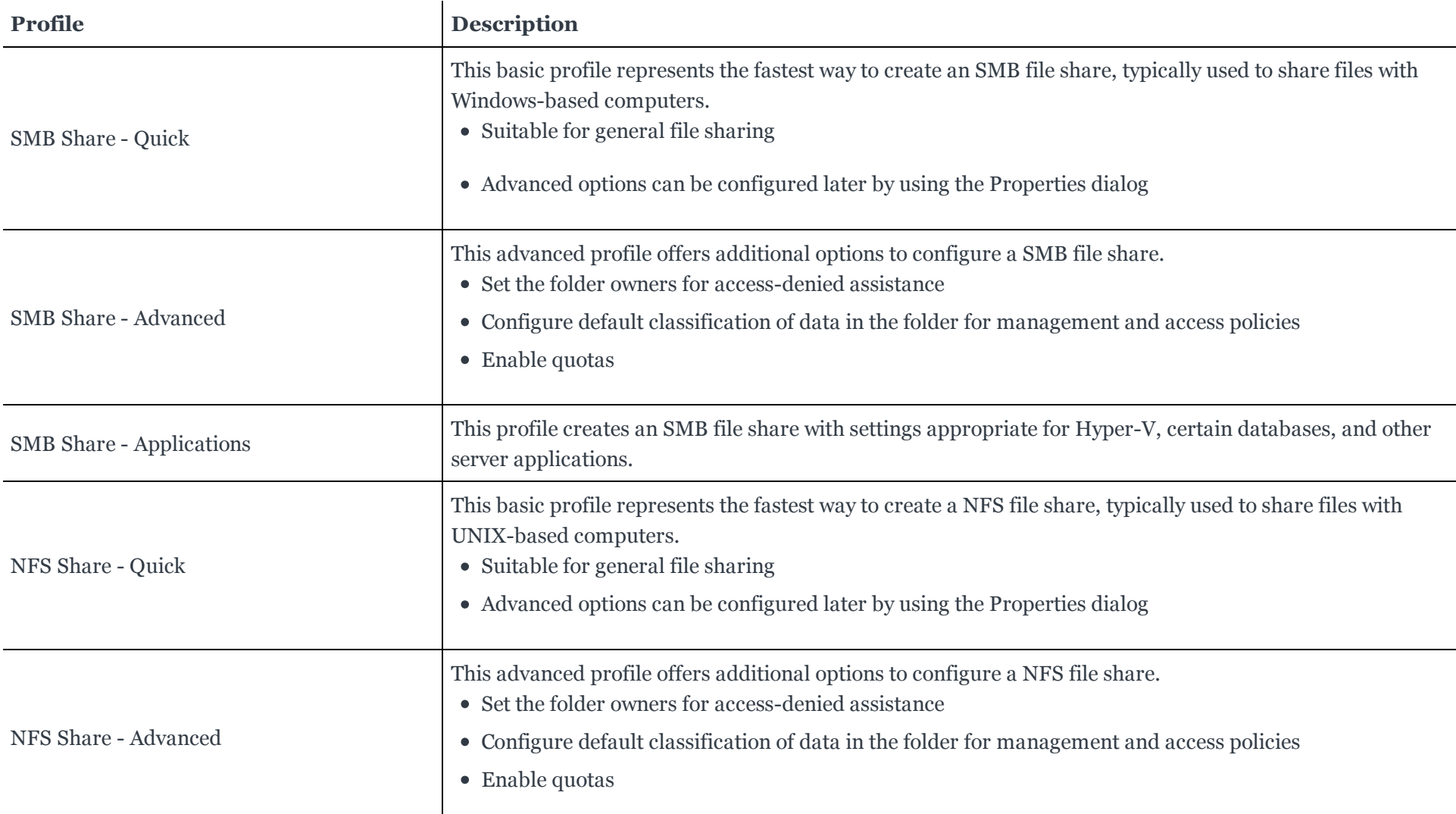

Note that I've chosen to create a standard SMB share with the Advanced option so you can see more options later on.

### Figure B

#### o 昬 **New Share Wizard** Select the profile for this share Description: File share profile: Select Profile This advanced profile offers additional options to SMB Share - Ouick Share Location configure a SMB file share. SMB Share - Advanced Share Name **SMB Share - Applications** • Set the folder owners for access-denied Other Settings **NFS Share - Quick** assistance Permissions • Configure default classification of data in the NFS Share - Advanced folder for management and access policies Management Properties • Enable quotas Ouota Confirmation **Results**

#### Choose a profile for the share

Next, provide the path to the folder that you'd like to share. You can also choose to share a whole drive, as you can see in **Figure C**. I'm sharing a folder named C:\MySharedFolder.

# Figure C

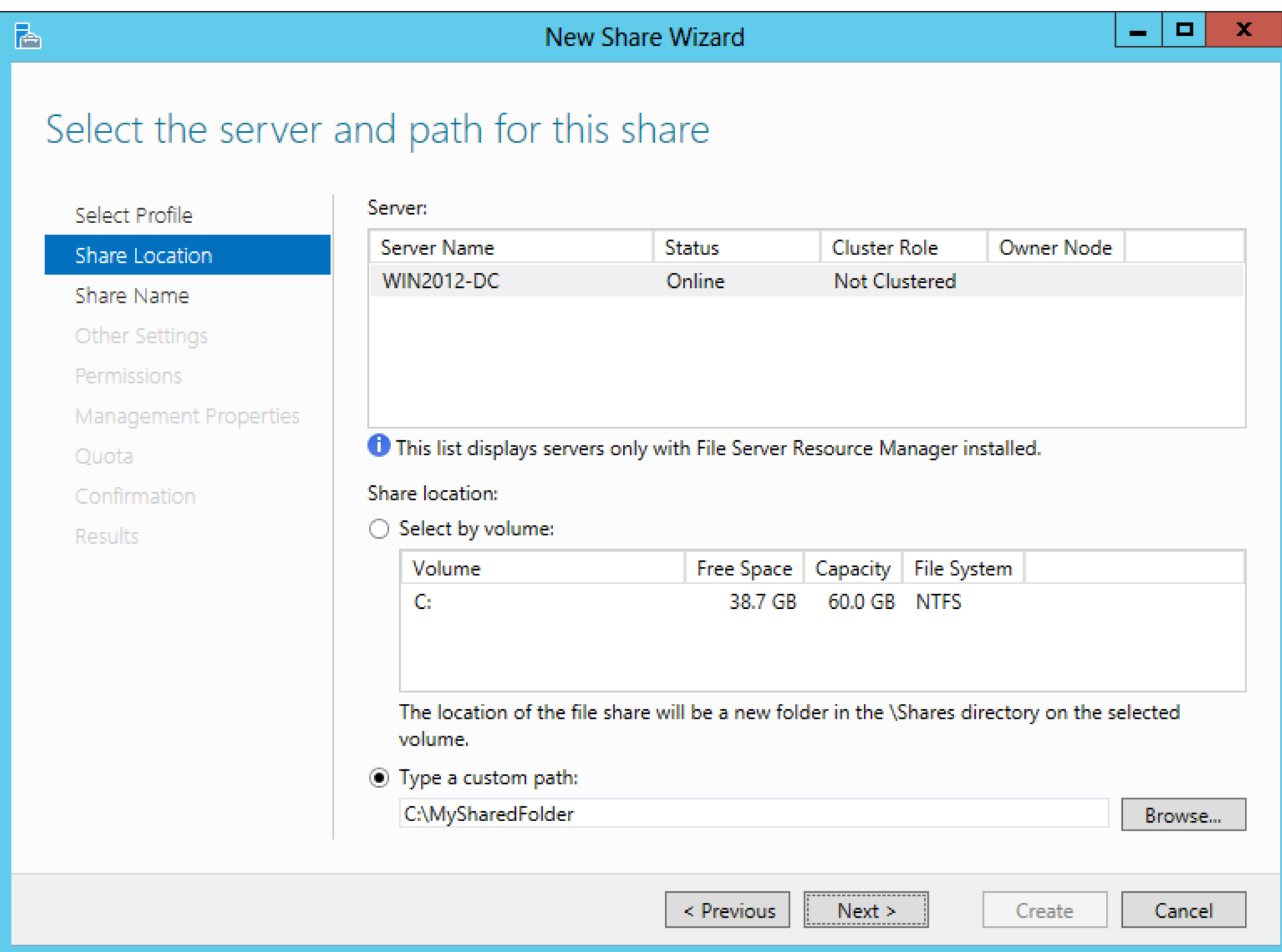

Provide a path for the shared folder

Next, provide the name of the share and a description of the share. The share name does not have to match the folder name. I've named my shareTechRepublic. Note in Figure D that you are also shown the full share name/network path.

# Figure D

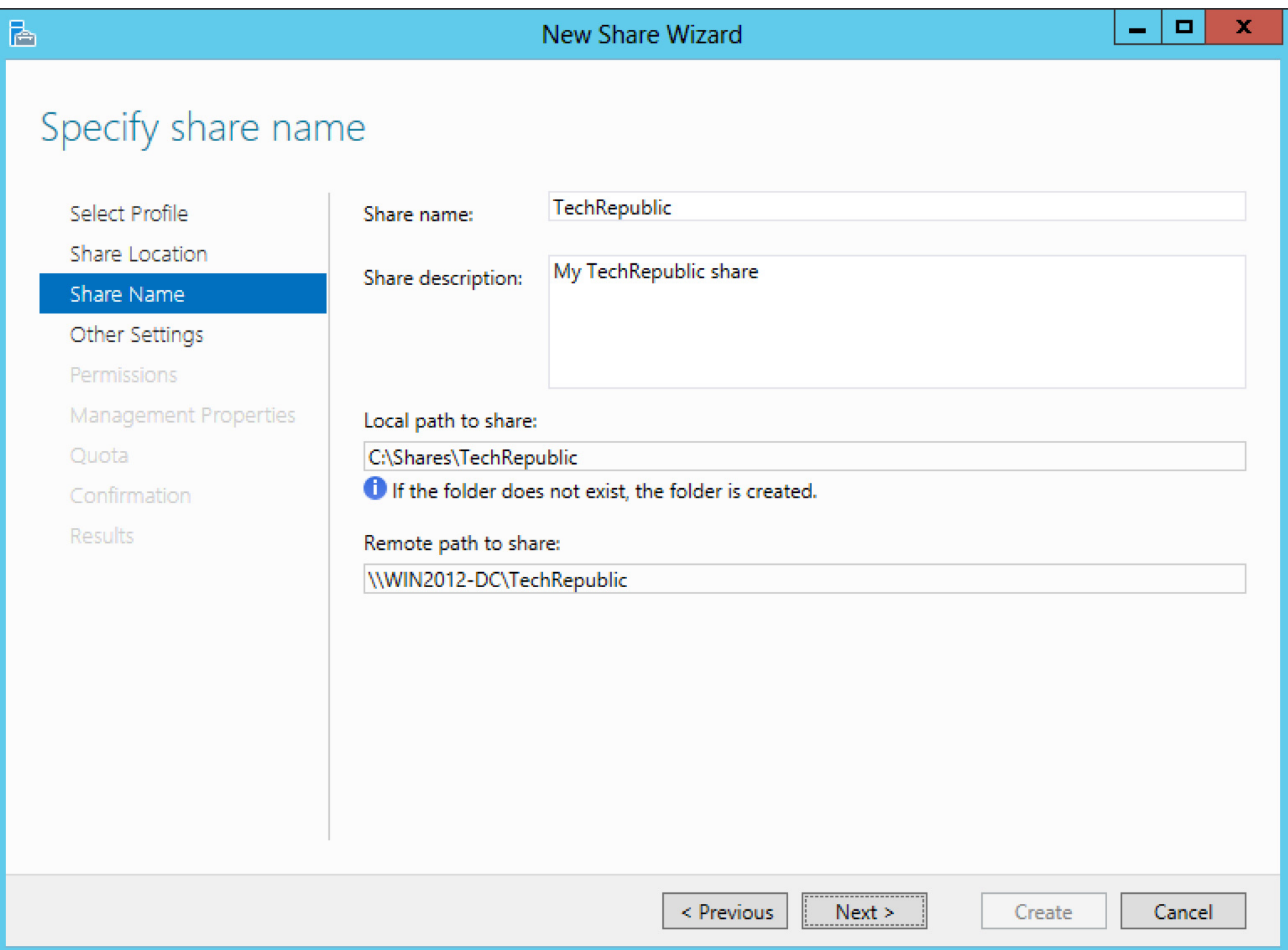

#### Give the new share a name and description

There are a number of additional settings that you can enable for the share. Access-based enumeration used to be an add on for Windows. It allows users to see just the files and folders to which they have been granted access and not even be able to see that other items exist. You can also choose to allow theshared folder to be cached on other systems using BranchCache. Finally, you're able to encrypt remote access to the newly shared resource.

### Figure E

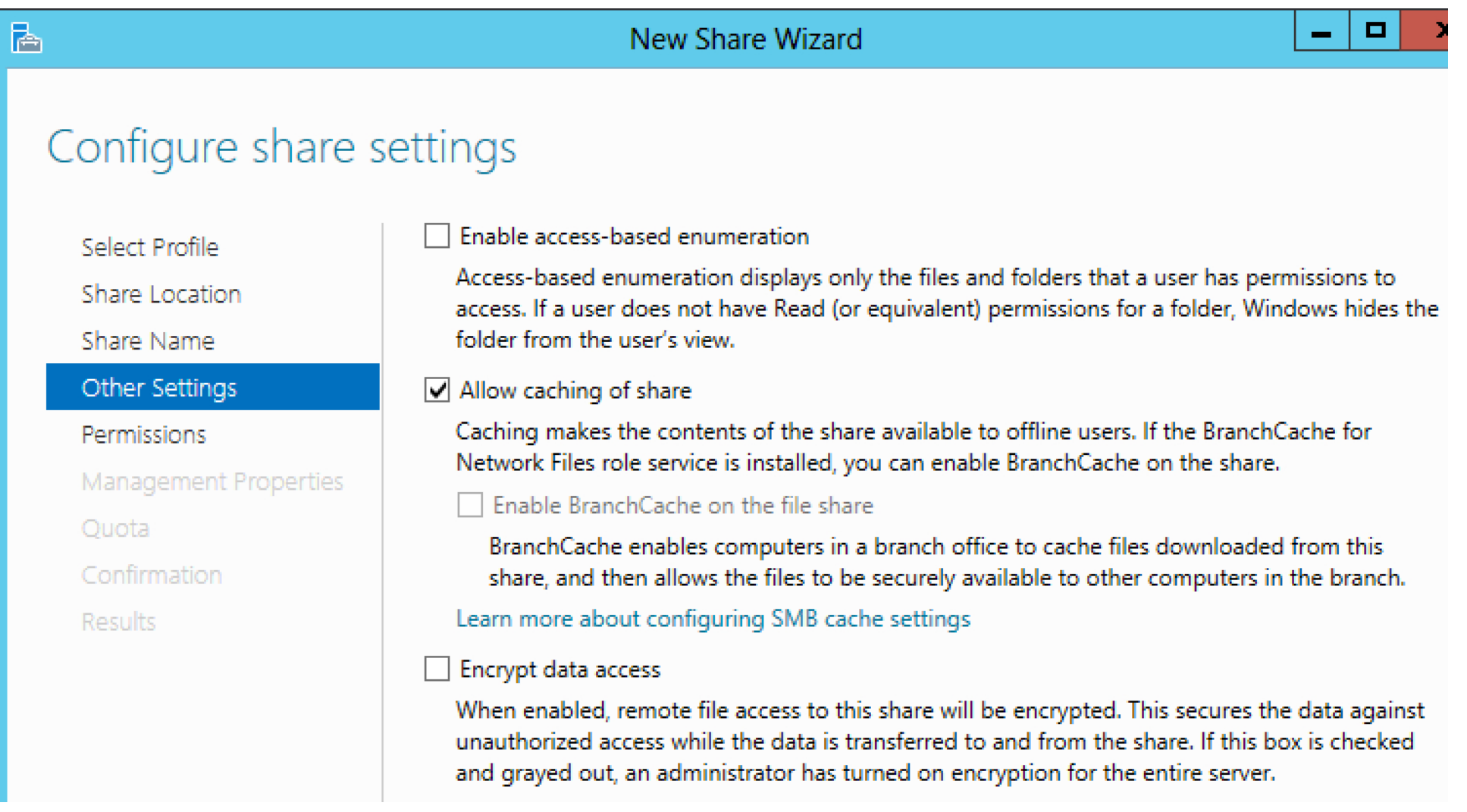

#### Choose advanced sharing settings

If you've used NTFS permissions in the past, the next step is familiar. Provide the permissions that should be in force for this resource.

http://www.techrepublic.com/blog/networking/how-to-share-a-folder-in-windows-server-2012/...

Figure F

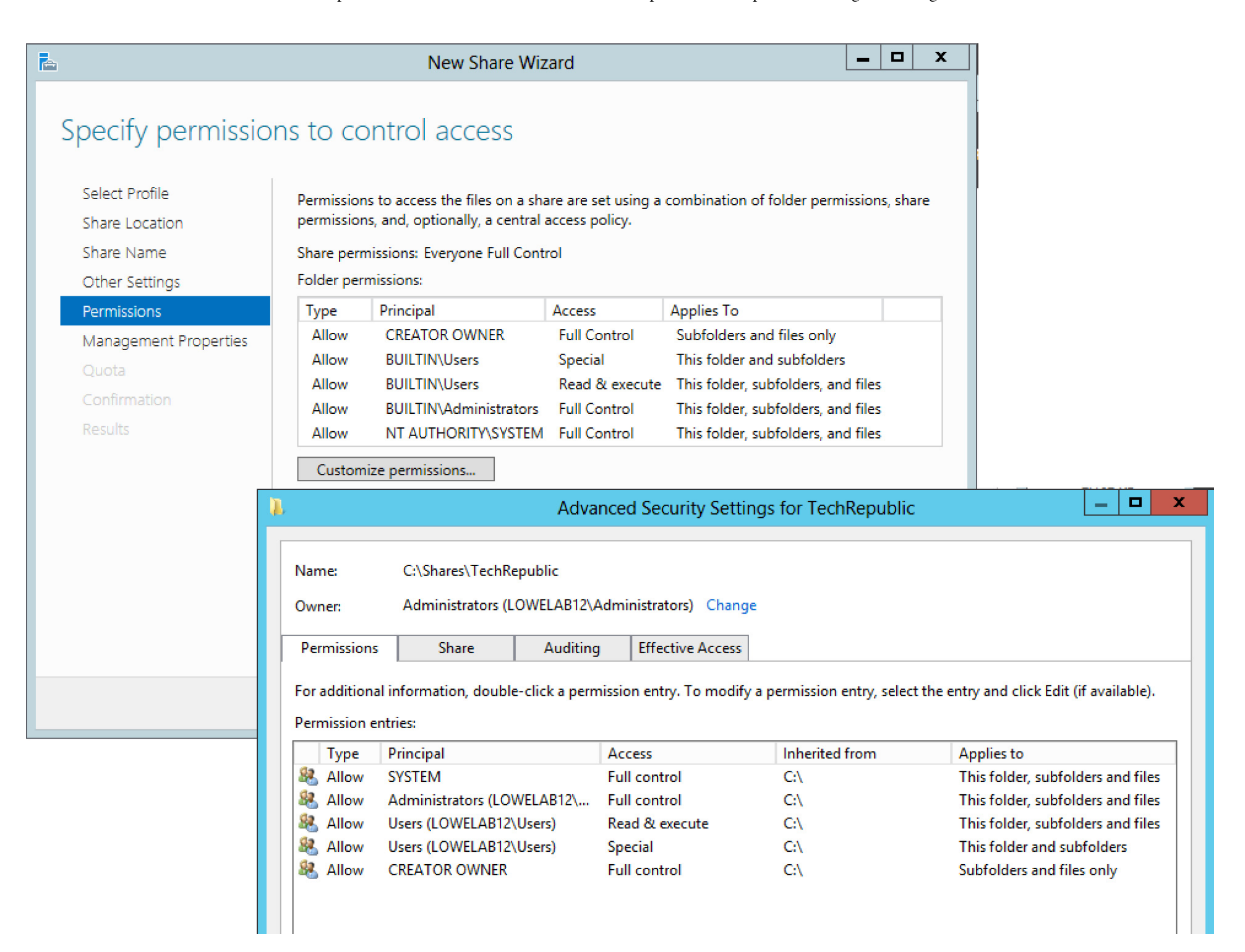

#### Set permissions for the shared folder

Windows Server 2012 has new content management capabilities that can span the organization. The step of the wizard shown in Figure G is a part of this new classification system.

# Figure G

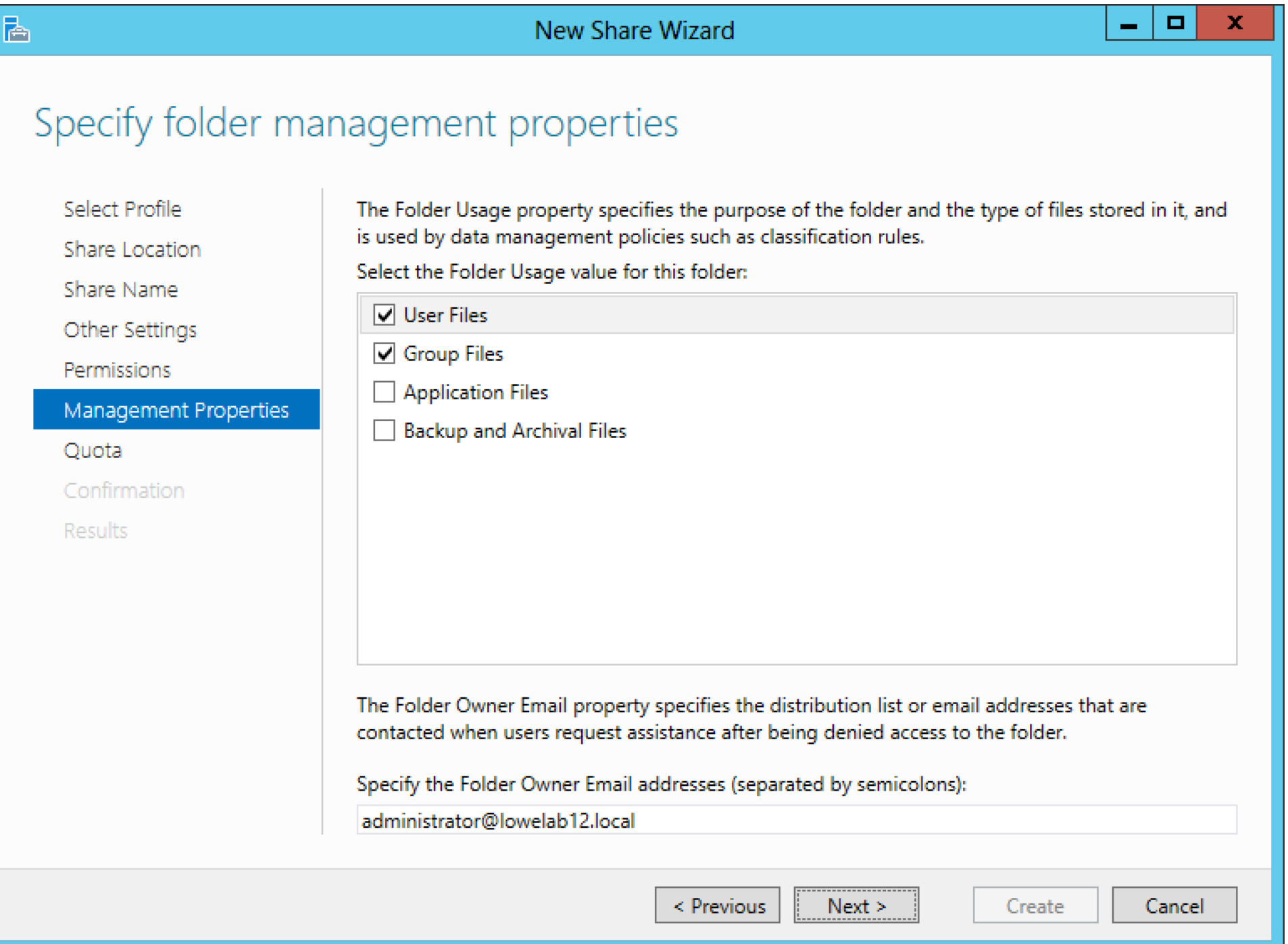

Identify the purpose of this folder

Windows Server 2012 comes with a number of predefined quotas. If you want to apply a quota to this share, choose the quota type.

Figure H

ħ

# New Share Wizard

# Apply a quota to a folder or volume

Select Profile

Share Location

Share Name

Other Settings

Permissions

Management Properties

Quota

Confirmation

Results

- Do not apply a quota
- ◉ Apply a quota based on the template:

100 MB Limit

200 MB Limit Reports to User

Monitor 200 GB Volume Usage

Monitor 500 MB Share

200 MB Limit with 50 MB Extension

250 MB Extended Limit

# Summary of template:

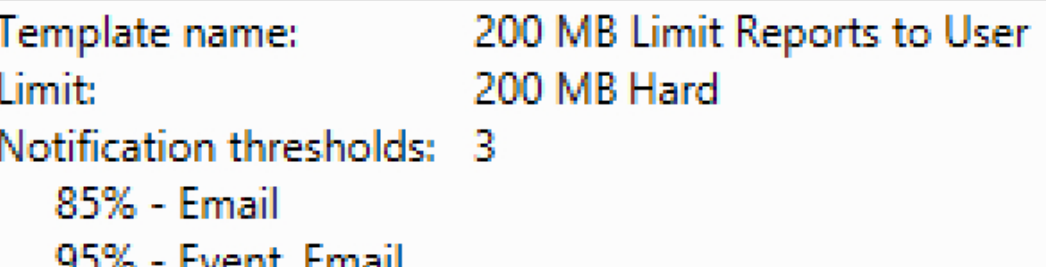

Apply a predefined quota

Review your selections and click the Create button when you're ready to create the share.

# Figure I

Select Profile

Share Name

Permissions

Confirmation

Quota

Results

唇

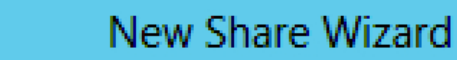

# Confirm selections

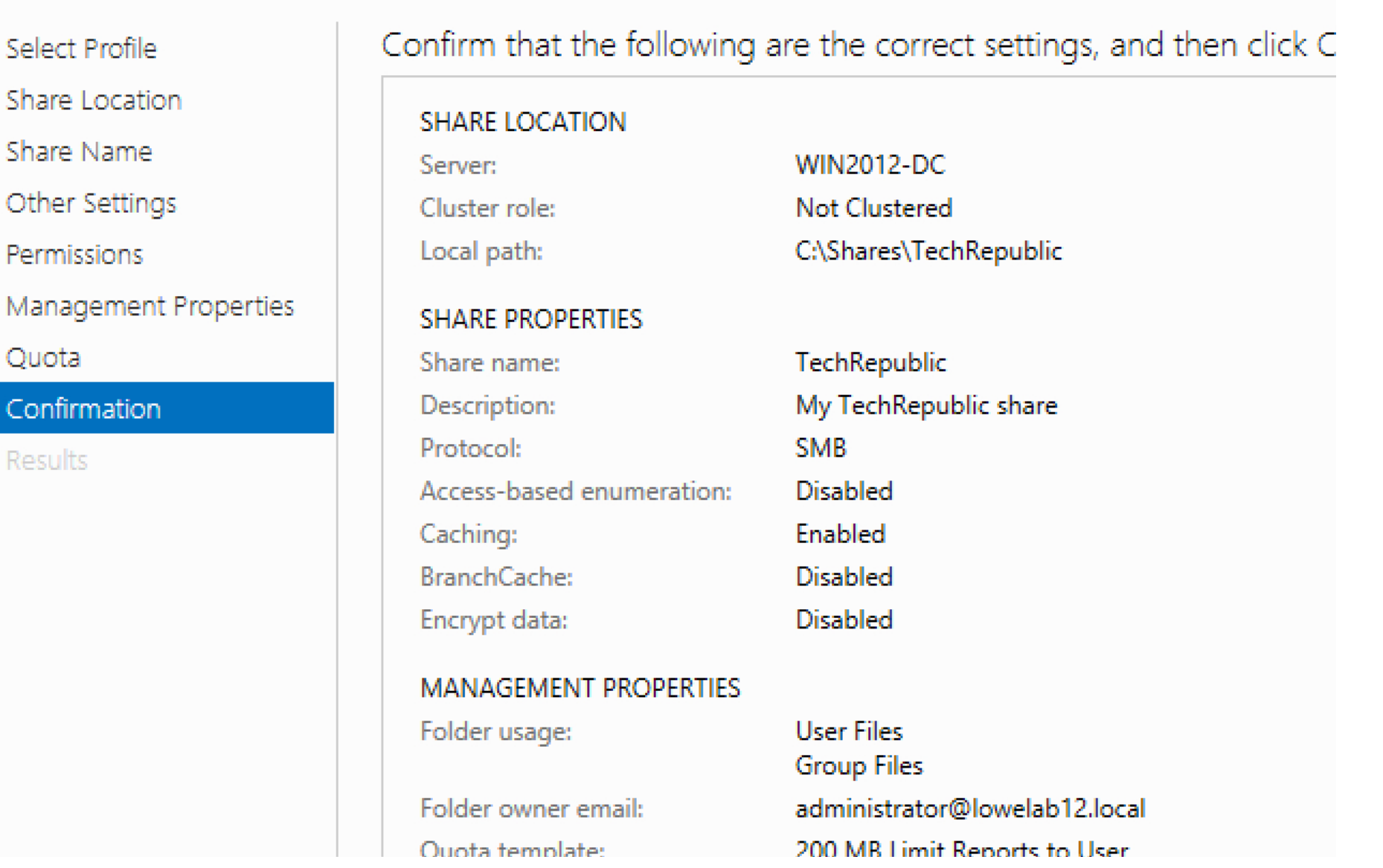

http://www.techrepublic.com/blog/networking/how-to-share-a-folder-in-windows-server-2012/...

#### Review your selections

You're provided with a full progress update.

# Figure J

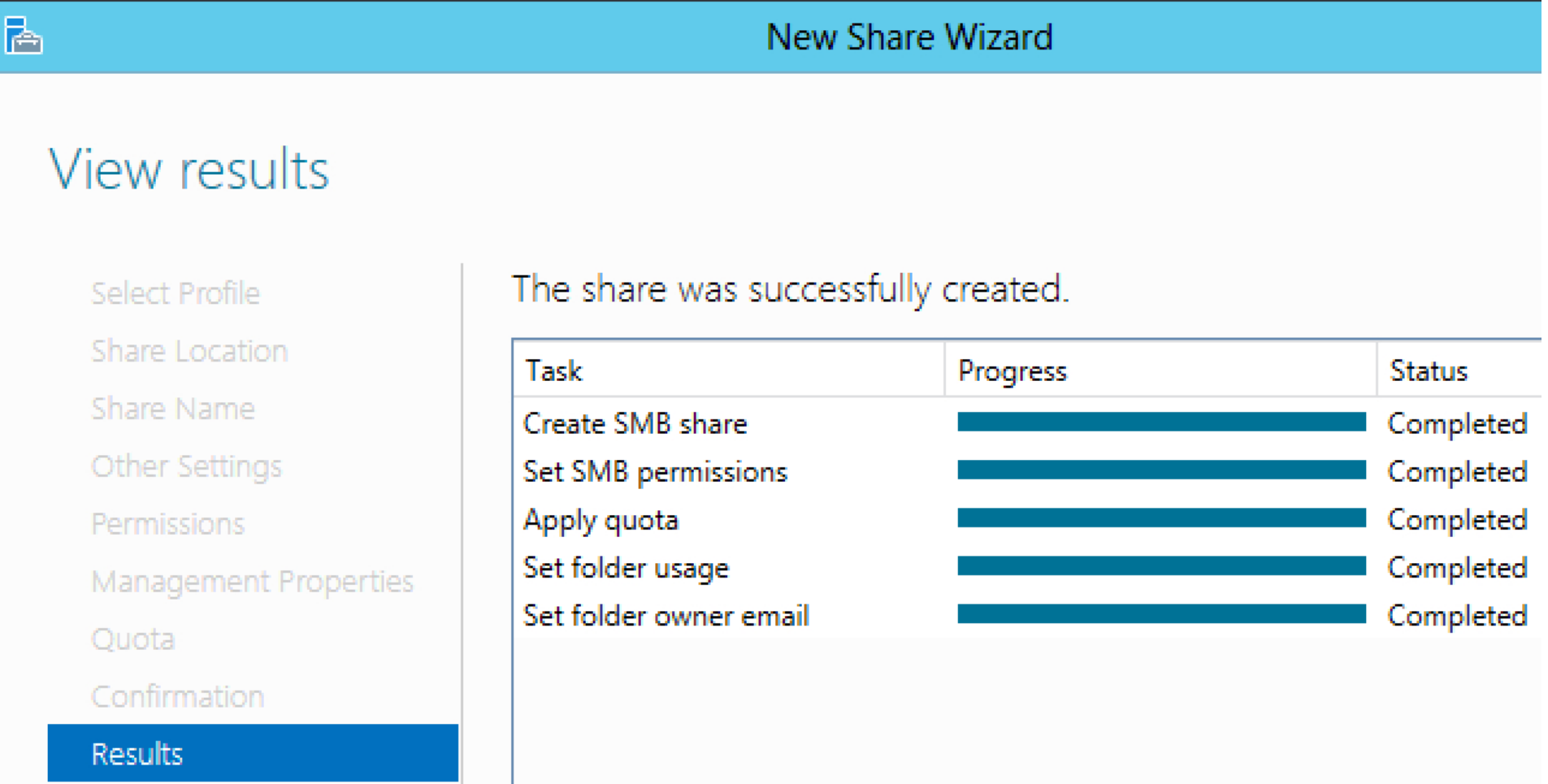

#### The share was created successfully

You've now successfully shared a folder in Windows Server 2012.

You May Also Like

 $\bullet~$  Five free and reliable cloning toolsTechRepublic

- DNS tip for Windows Server 2012 systems using iSCSITechRepublic
- Tight race, big debate ahead with 3 weeks to goThe Mesh Report
- Mac/Windows tip: How to create a "recent files" folder on your desktopheresthethingblog.com

about these links